# **The Internet of Things Workshop**

# Distributing Shared Media

## **Hardware Required:**

- Computer for FreeNAS Media Storage
	- $\checkmark$  Recommend two or more hard drives to demonstrate RAID/ZFS
	- $\checkmark$  8GB USB Flash Drive for FreeNAS
- Computer for Plex Media Server
	- $\checkmark$  Using Linux Mint for additional configuration demonstrations, but can be Windows or Mac
- Router/Access Point
	- $\checkmark$  Recommend using a DD-WRT Router/AP for additional demonstrations
- Raspberry PI Computer for Plex Home Theatre
	- $\checkmark$  Create RasPlex boot SD
	- $\checkmark$  Raspberry PI can be connect using the wired network, but recommend getting WiPi wireless
- LCD Television (or Monitor)
	- $\checkmark$  Could be setup with a AV receiver in a Home Theatre setup to add more realism
- Cables
	- (4) Ethernet
		- Connection to ISP
		- Connection to Media Storage
		- Connection to Media Server
		- Connection to Raspberry PI (if not using WiPi)
	- (1) HDMI will need an additional one if setting up with AV receiver
- $Misc -$ 
	- (1) Power strip or surge suppressor
	- (1) Clonezilla Live CD or USB flash
	- (1) USB flash drive with Linux Mint (or Windows) image

### **Image of Environment:**

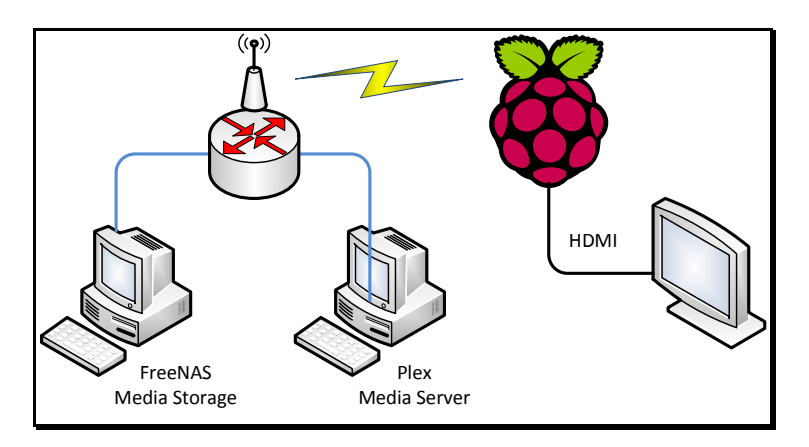

#### **Setup Instructions:**

#### **Part I – Setup FreeNAS Media Storage**

- A. Open Firefox and go to http://192.168.1.1 (or whatever IP address you setup on FreeNAS) User Name: root Password: Password1
- B. Delete the existing environment (if this is the first time through, skip this step)
	- 1. Click the  $+$  next to the SHARING menu option
	- 2. Click the + next to the WINDOWS CIFS SHARES menu option
	- 3. Click the DELETE button
	- 4. Click YES to confirm
	- 5. Click the  $+$  next to the SERVICES menu option
	- 6. Click the CONTROL SERVICES menu option
	- 7. Next to CIFS click the slider to turn off the service
	- 8. Click the  $+$  next to the STORAGE menu option
	- 9. Click the + next to the VOLUMES menu option
	- 10. Click the VIEW VOLUMES menu option
	- 11. On the right panel, click on the MEDIASTORE volume to select it
	- 12. On the bottom of the panel click on the DETACH VOLUME icon
	- 13. When the window pops up, click on the checkbox next to MARK THE DISK AS NEW
	- 14. Click YES to confirm
	- 15. Click the + next to the ACCOUNTS menu option
	- 16. Click the  $+$  next to the USERS menu option
	- 17. Click on labuser
	- 18. Scroll to the bottom of the window and click DELETE
	- 19. Click YES to confirm
	- 20. Click the  $+$  next to the GROUPS menu option
	- 21. The MEDIAUSERS group should already be deleted, but if it isn't ...
		- a. Click on MEDIAUSERS
		- b. Scroll to the bottom of the screen and click DELETE
		- c. Click YES to confirm
	- 22. Click on the REBOOT menu option
	- 23. Click on the REBOOT button to confirm
	- 24. After rebooting, log back into the FreeNAS server as root
- C. Create Groups and Users
	- 1. Click  $+$  next to the  $ACCOUNTS$  menu option
	- 2. Click  $+$  next to the GROUPS menu option
	- 3. Click on ADD GROUP
	- 4. Enter the following (case sensitive): Group Name:
	- 5. Click the OK button
	- 6. Click  $+$  next to the USERS menu option
	- 7. Click on ADD USER
	- 8. Enter the following (case sensitive):

User Name: labuser **CREATE A NEW PRIMARY GROUP FOR THIS USER** Uncheck Primary Group: Full Name: **Lab Users** Password: Password1 (and confirm on next field)

9. Scroll to the bottom and click OK to confirm

#### D. Setup Storage

- 1. Click  $+$  next to the STORAGE menu options
- 2. Click  $+$  next to the VOLUMES menu options
- 3. Click on VOLUME MANAGER
- 4. For the volume name, type in MediaStore (case sensitive)
- 5. Click the  $+$  next to the AVAILABLE DISKS icon (this will add all the HDDs to the volume)
- 6. Click the ADD VOLUME button
- 7. Click  $+$  next to /mnt/MediaStore
- 8. Click on CREATE DATASET
- 9. For the dataset name, type in Media (case sensitive)
- 10. Click the ADD DATASET button
- 11. Click + next to  $/mnt/M$ ediaStore/Media
- **12. Click on CHANGE PERMISSIONS**
- 13. Enter the following:
	- Change Owner to: labuser
	- Change Group to:
	- Change Permissions type to
- 14. Click the CHANGE button
- E. Setup Sharing
	- 1. Click  $+$  next to SHARING
	- 2. Click  $+$  next to WINDOWS (CIFS) SHARES
	- 3. Click ADD WINDOWS (CIFS) SHARES
	- 4. Enter the following:

/mnt/MediaStore/Media Path:

**Media** Name:

- 5. Click OK to confirm
- 6. When asked to enable service, click the  $\mathbb{M}\mathbb{S}$  button
- 7. You should be directed to the SERVICES tab … Look for the CIFS and click the SETTINGS icon (looks like a wrench).
- 8. Make the following changes (if they're not already set):

NetBIOS Name: MediaStore Workgroup: AtHome Description: Media Storage Server

9. Scroll to the bottom and click OK

#### **Part II – Setup the Plex Media Server**

- A. Mount the MEDIA shared folder to the media server
	- 1. Open a terminal session (icon is on the taskbar)
		- a. Create a "Mount Point" for the shared folder  $\rightarrow$ sudo mkdir /mnt/Media

When asked for the su password, type in  $\textsf{PassWOTd1}$  (case sensitive)

b. Mount the shared folder to the mount point  $\rightarrow$ sudo mount -t cifs //192.168.1.1/Media -o

```
( on one line)
```
*(Note: The IP address of the FreeNAS server might be different)* 

- c. Close the terminal window
- B. Copy the media to the FreeNAS shared folder
	- 1. Look for the NETWORK icon on the desktop, then double-click on it
	- 2. You'll see the FreeNAS server icon ... double-click on it
	- 3. You'll then see the Media folder ... double-click on it
	- 4. When the authentication window opens, do the following:
		- a. Click the REGISTERED USER radio button
		- b. The labuser user name should be shown (if it isn't, then type in labuser)
		- c. Change the domain to **AtHome**
		- d. Enter in Password1 for the password
		- e. Click the REMEMBER FOREVER radio button
		- f. Click the CONNECT button
		- g. You'll see the folder open, but there will be nothing in the folder (this is ok)
	- 5. Look on the desktop and you'll find two folders, MUSIC and MOVIES.
	- 6. Drag the two folders to the FreeNAS Media folder *(This will take about 10-15 minutes, so continue with the next steps while waiting.)*
- C. Install Plex Media Server software
	- 1. Look on the desktop and find the application named plexmediaserver.deb
	- 2. Double-click on the application to begin the installation
	- 3. Click on the INSTALL PACKAGE button
	- 4. When asked for the **su** password, type in Password1 (case sensitive)
	- 5. Click CLOSE when finished and close the application installation window
- D. Configure the Plex Media Server
	- *(This step cannot be started until the media files have finished being copied)*
	- 1. In Firefox, open a new tab and enter the http://127.0.0.1:32400/web which will open the Plex Media Server manager.
	- 2. Click on the AGREE button for the terms of service
	- 3. On the left side, click on the  $+$  next to computer name to add Libraries
	- 4. Click on the MOVIES icon
	- 5. Confirm the name of the library (it's Movies by default)
	- 6. Click NEXT
	- 7. On the next screen, click on the BROWSE FOR MEDIA FOLDER button ... this is where we'll select the FreeNAS media share folders.
	- 8. On the left side you'll see a folder called Media ... click on it
	- 9. On the right side you'll see the two folders (Movies and Music). Click on the MOVIES folder to select it.
	- 10. Click the ADD button to add the folder to the library
		- *(… technically, you could have additional folders that will be added to the Movies library)*
	- 11. On the next screen, confirm the folder by clicking the ADD LIBRARY button
	- 12. Click on the **NEXT** button
	- 13. Plex will scrape the movie data from the Internet and add posters, descriptions, etc *(be patient)*
	- 14. Click on the HOME icon on the top left of the web page and repeat steps 3 to 13 for music.
- E. Connect the Raspberry PI running RasPlex
	- 1. Connect the power cord to the Raspberry PI to power on
	- 2. Using the keyboard, press the LEFT-ARROW key to go to the System Menu Level and use the Up/Down keys to highlight PREFERENCES and press ENTER
	- 3. On the APPEARANCE icon (on the left side), press the RIGHT-ARROW key to highlight REGION and press ENTER until USA (12hr) shows up, then DOWN-ARROW to TIMEZONE COUNTRY and press ENTER until UNITED STATES shows up. Then LEFT-**ARROW** twice to go back to the menu
	- 4. Press ESC to go back to the main menu